# **Tip Of The Day Web Part**

**Enterprise Version**

© AMREIN ENGINEERING AG Version 1.1 February 2010

**Tip Of The Day** 

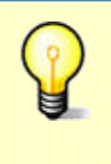

**Organise your SharePoint** workspace. Select Modify this Workspace > Design this Page to reduce clutter and organise folders and files in a logical way.

÷

# **Description**

The "Tip of the Day" Web Part selects a random entry from the specified Sharepoint List or a selected RSS Feed and displays a picture, a title and a tip.

You can configure the following web part properties:

- the Sharepoint list containing the tips  $\bullet$
- RSS Feed URL for external tips
- the List fields corresponding to the picture, title and tip
- an optional picture (contained in a Sharepoint picture library)
- $\blacksquare$ show a new tip every day or on every page refresh

## **Prerequisites**

Before you attempt to install the solutions you need to make sure that you have the following installed on your server(s):

Microsoft Office SharePoint Server 2007, WSS 3.0 or Sharepoint 2010

# **Installation**

#### Manual Installation

- 1. download and unpack the **AETipOfTheDayWebpart.zip** file. The ZIP archive contains the AETipOfTheDayWebpart.dll and the AETipOfTheDay.webpart files.
- 2. drop the AETipOfTheDayWebpart.dll into the GAC of your Sharepoint server (c:\windows\assembly).
- 3. add the following line to the "<SafeControls>" section of your Web.Config file. Please make sure that the line is added as one single line (no line breaks):

<SafeControl Assembly="AETipOfTheDayWebpart, Version=1.0.0.0, Culture=neutral, PublicKeyToken= 22383f186c5480a4" Namespace="AETipOfTheDayWebpart" TypeName="\*" Safe="True" />

- 4. from the top site go to "Site Actions/Site Settings/Modify All Site Settings/Galleries/Web Parts"
- 5. use the "Upload" menu option to upload the AETipOfTheDay.webpart file.

### Automatic Installation

- 1. Unpack the **AETipOfTheDayWebpart.wsp** and **Install.bat** files from the Zip Archive and place the 2 files onto your Sharepoint Server.
- 2. Add the Solution by either running **Install.bat** or manually entering: stsadm -o addsolution -filename AETipOfTheDayWebpart.wsp

3. Deploy the solution by navigating with your browser to "Central Administration->Operations->Solution Management":

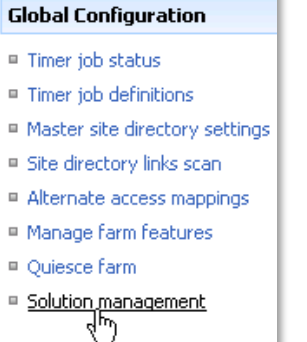

4. You should now see the **AETipOfTheDayWebpart.wsp** in the farm's solution store:

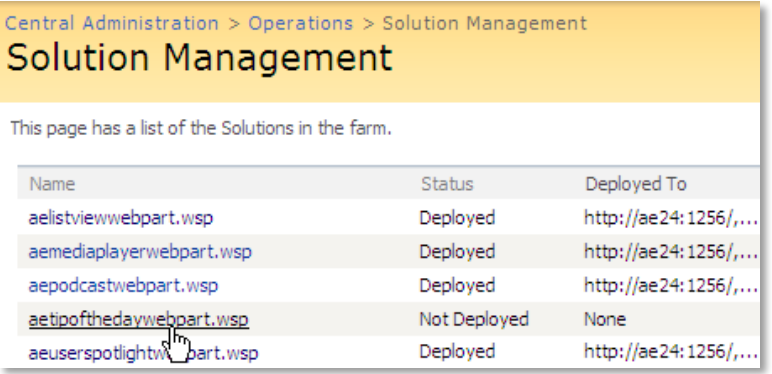

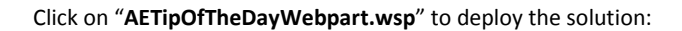

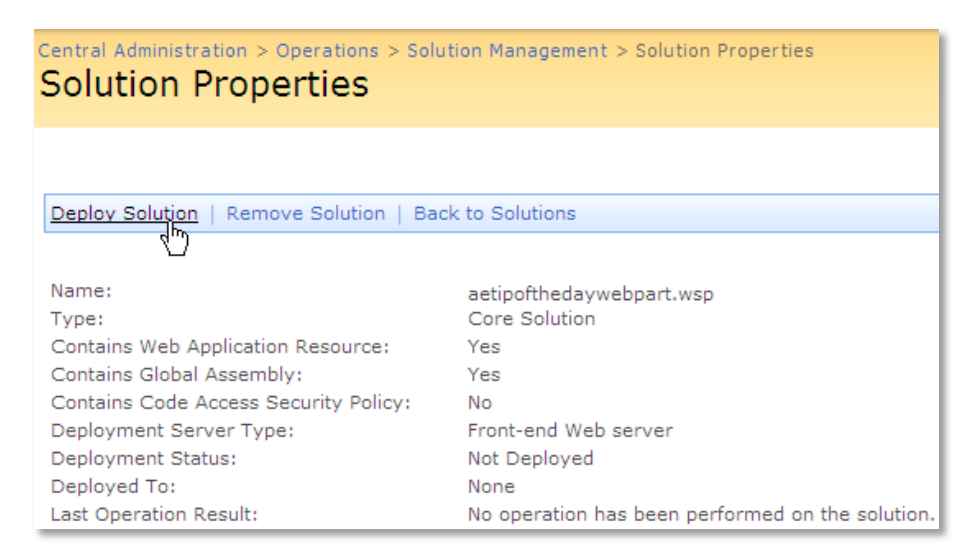

5. Proceed to activate the feature by navigating to the "**Site Actions/Site Settings**" page in your top-level site:

## **Site Collection Administration B** Search settings <sup>II</sup> Search scopes <sup>B</sup> Search keywords

- <sup>III</sup> Recycle bin
- Site directory settings
- <sup>III</sup> Site collection usage reports
- □ <u>Site cellection features</u><br>□ Site heler<br>□ Site helerchy
- 

Choose "**Site collection features**" to navigate to the Site Collection Features page:

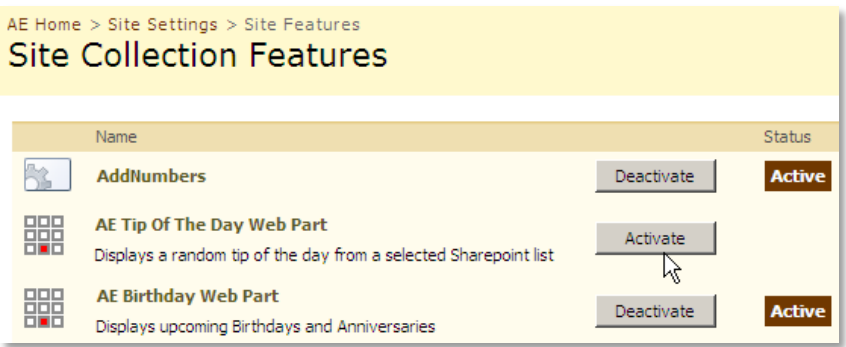

Activate the "AE TipOfTheDay Web Part" feature

## Adding the Web Part to a Page

Navigate to a page where you would like to place the web part and choose "*Site Actions/Edit Page*"

Add the web part to the appropriate zone. The web part is listed in the "**Amrein Engineering**" gallery section :

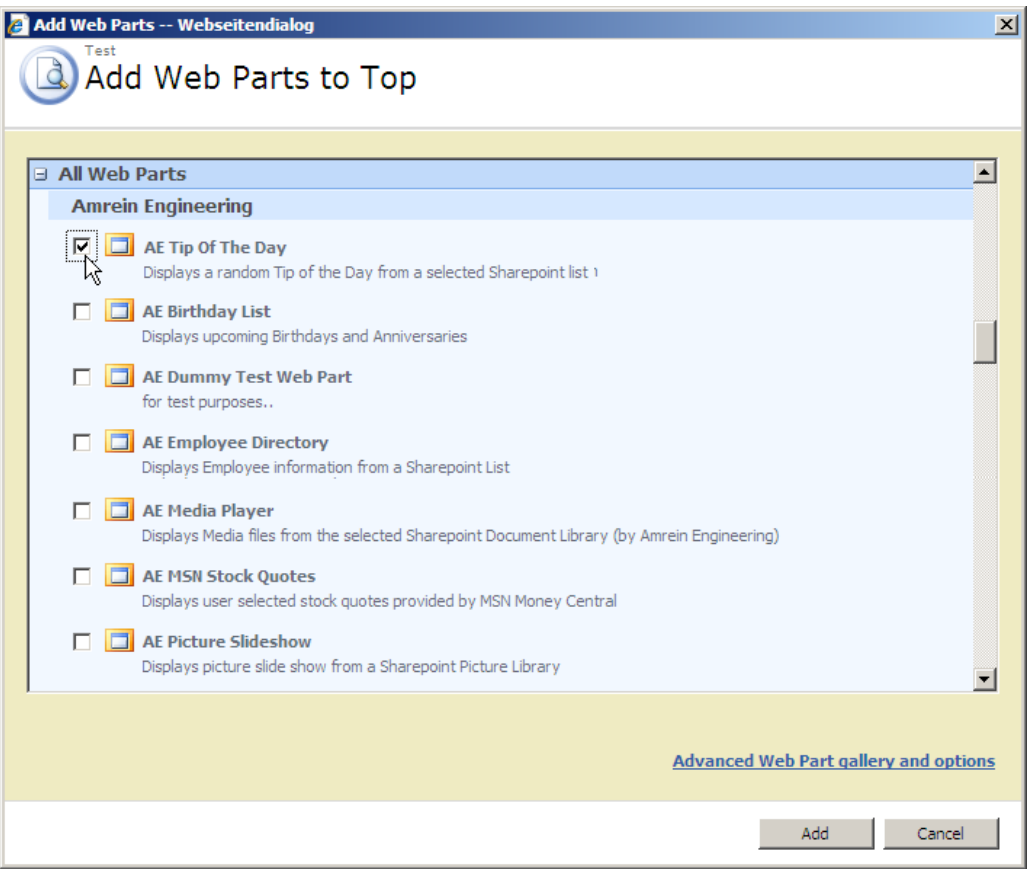

# **License Activation**

You have the following 3 options to enter your License Key:

1. Enter the License Key into the corresponding "License Key" field in the web part configuration pane (See above).

#### 2. **WSP Solution Deployment:**

Add the **License.txt** file (as supplied by AMREIN ENGINEERING after having purchased a license) to the Solution at the following location:

SP 2007:

```
c:\Program Files\Common Files\Microsoft Shared\Web Server 
Extensions\12\template\features\AETipOfTheDayWebpart
```
SP 2010:

```
c:\Program Files\Common Files\Microsoft Shared\Web Server 
Extensions\14\template\features\AETipOfTheDayWebpart
```
#### 3.**Manual Deployment:**

Add the License Key to your web.config (typically found at c:\inetpub\wwwroot\wss\virtualdirectories\80) **<appSettings>** section as follows:

```
<appSettings>
```

```
 .
 .
  <add key="AETD" value="AETD-x-xxxxx-xxxxx-xx-xx" />
</appSettings>
```
Replace the "x" characters with your actual key values. Please note that this method requires you to manually add the key to each Sharepoint application.